## **MOBILE TICKETING STEP-BY-STEP GUIDE** HOW TO VIEW YOUR parking

**Download the Denver Broncos App from the Apple App** Store or the Google Play Store.

*If you already have the Denver Broncos App, make sure you have the latest version downloaded.*

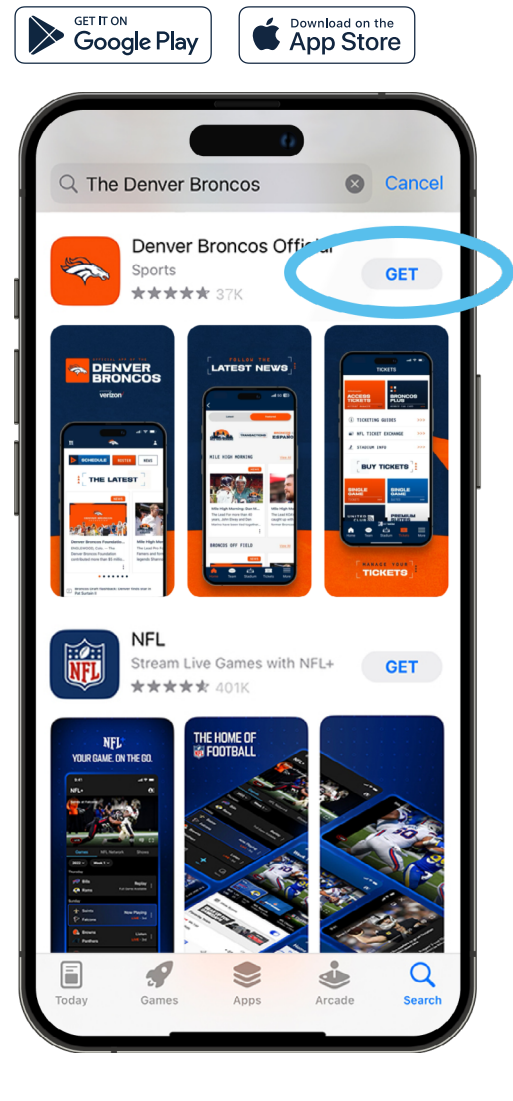

Open the Denver Broncos App and select **'Account'** from the bottom navigation on the home screen.

Tap the **'Log-In'** button to log-in to your Broncos Account.

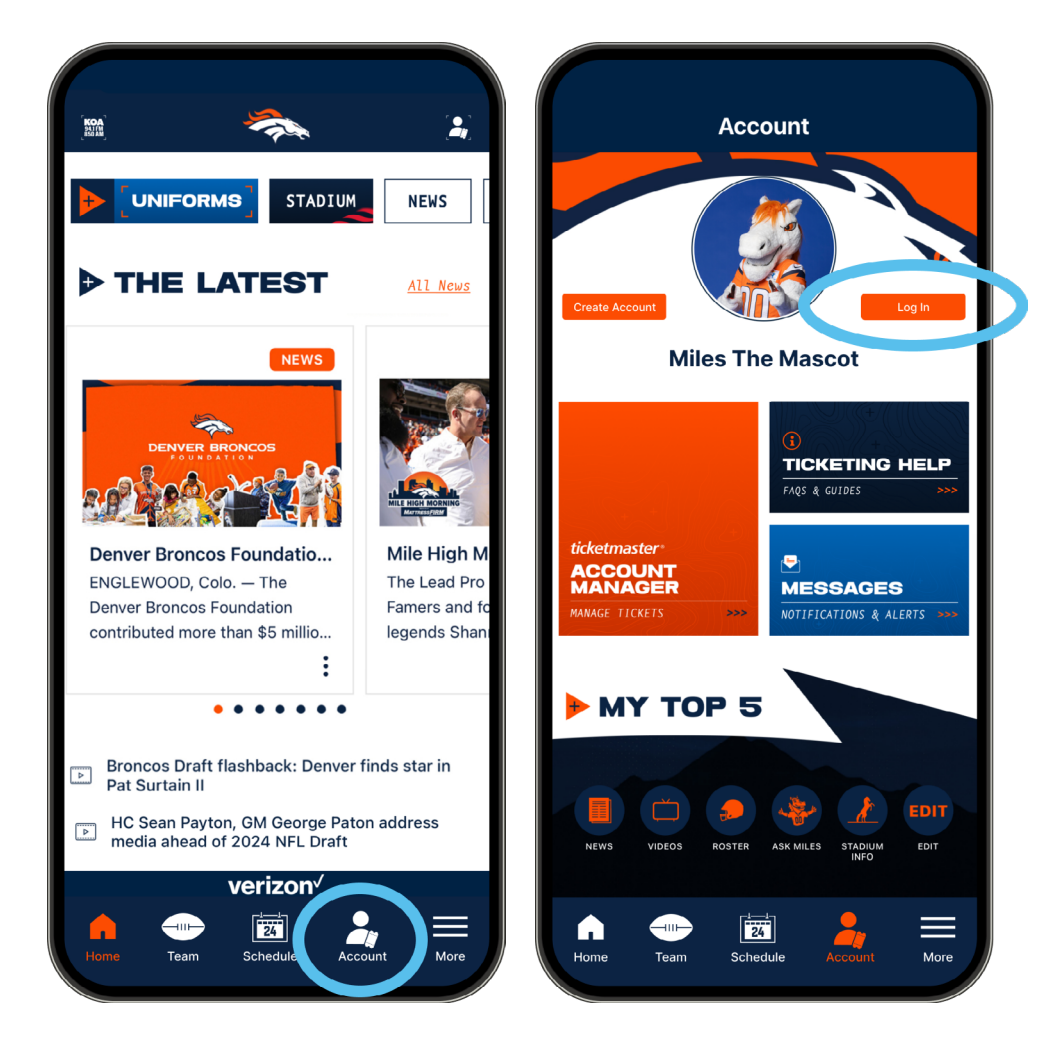

## **MOBILE TICKETING STEP-BY-STEP GUIDE** HOW TO VIEW YOUR parking

A pop-up window will appear prompting you to log in to the Broncos App. *Note:* 3

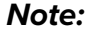

*a. If you have previously created an NFL account, you can use the same email address to log in to both the NFL and Broncos App.*

*If you have an NFL ID account that uses the same email as your Broncos Account, use the password from your NFL ID login.*

*b. If you have not previously created an NFL account, you can sign in with your current Broncos App credentials and use them for both the NFL and Broncos App.*

*c. If have not set up an account through the NFL or Broncos App, select* **'Sign Up'** *to create an account.*

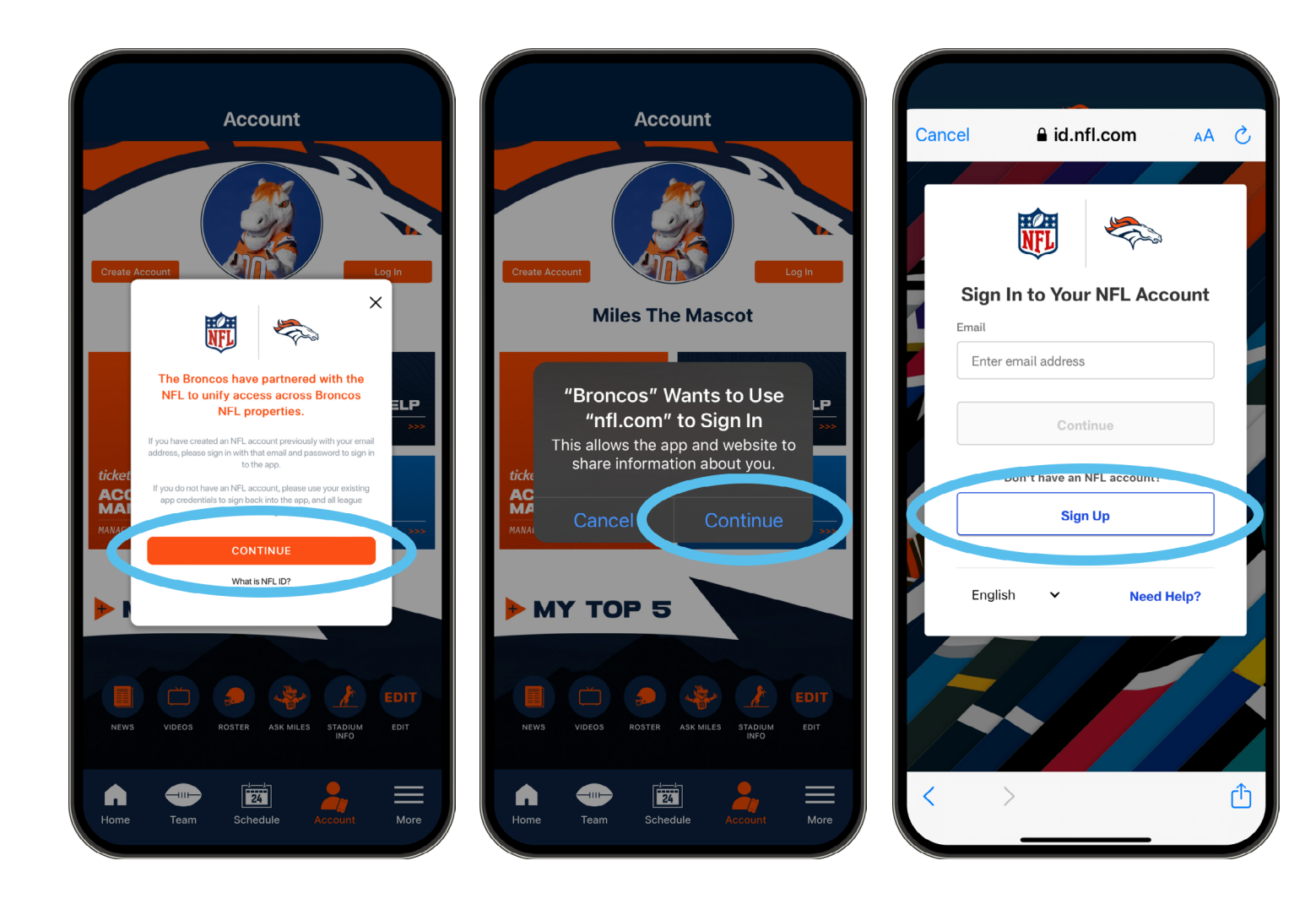

## **MOBILE TICKETING STEP-BY-STEP GUIDE** HOW TO VIEW YOUR parking  $\bullet$

A pop-up window will appear asking you to connect your Broncos Account with your associated Ticketmaster account. your Denver Broncos Account and then select **'Sign In'**. <sup>4</sup> <sup>5</sup>Click **'Connect'**.

Type in the email address and password associated with

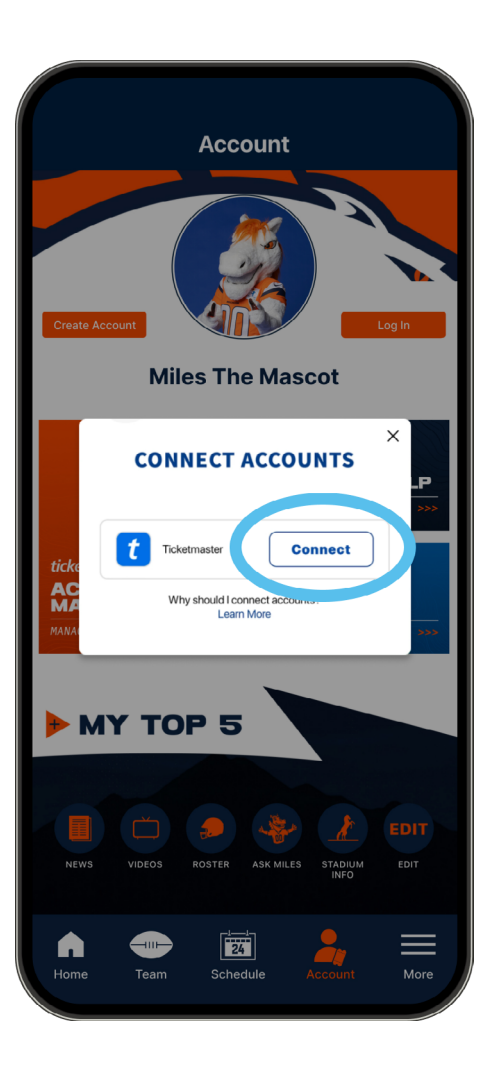

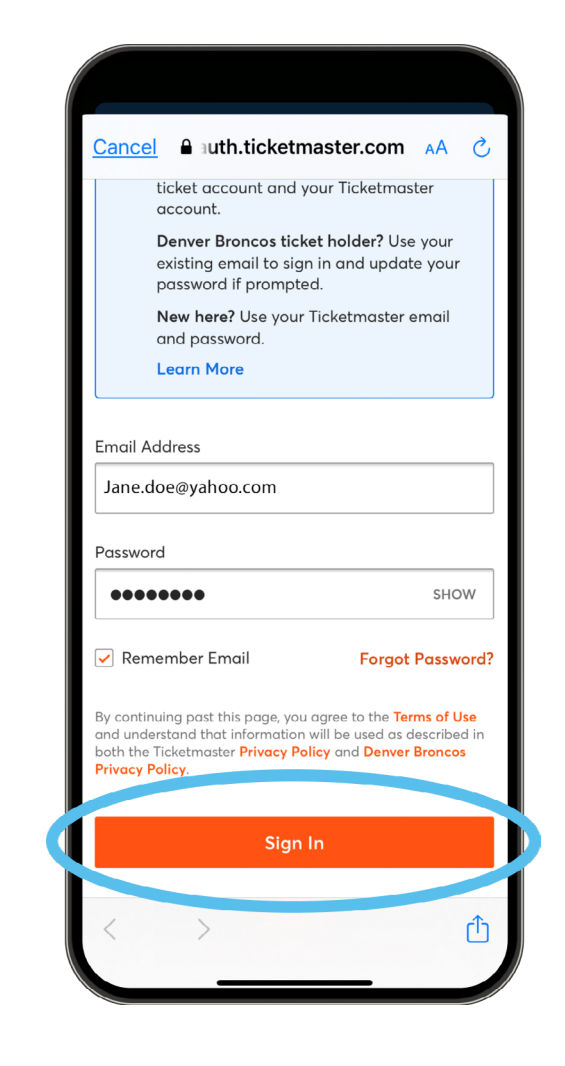

## **MOBILE TICKETING STEP-BY-STEP GUIDE** HOW TO VIEW YOUR parking

**6** Once you are logged into your account, you can tap on your available parking.

Click **'View Barcode'** and present your parking Pass to the parking lot staff.

Add your parking to your digital wallet for easy access and convenience on event day. Click on **'Add To'** digital wallet.

![](_page_3_Picture_4.jpeg)

![](_page_3_Picture_5.jpeg)